## **ПРАКТИЧНА РОБОТА № 3**

**Тема.** Ведення, редагування й форматування тексту

## **Мета:**

- **-** *навчити студентів прийомам редагування символів, абзаців, сторінок та використання шрифтів;*
- **-** *розвивати практичні навички та вміння щодо оформлення текстової інформації за допомогою засобів меню;*
- **-** *виховувати культуру споживача ПК.*

#### **Теоретична частина**

Потужний текстовий редактор Microsoft Word призначений для індивідуальних користувачів та компаній, створення професійно оформлених текстових документів різної складності. Він дозволяє підготувати печатні та електроні текстові документи (наприклад: звіти, листи, реферати, курсові роботи, книжки, вітальні відкритки тощо).

Microsoft Office Word 2007/2010 - розроблений для створення, редагування та форматування тексту. В оновленій версії стали доступні безліч функцій, в тому числі можливість захисту вашого документа, перетворення його в різні формати.

Інструменти пакета допоможуть швидко, якісно і красиво змінювати зовнішній вигляд тексту, додавати в нього графічні елементи, фігури, таблиці, графіки та діаграми.

Завантаження Microsoft Word здійснюється по схемі: Пуск

 $\Rightarrow$  Bce программы  $\Rightarrow$  Microsoft Word

## **Набір та форматування тексту**

Набір тексту за допомогою клавіатури є основним способом введення інформації в комп'ютер. Під час роботи з текстовим процесором Word® 2010 текст, що вводиться, відображається на білому аркуші зліва від курсору (див. рис. 1).

Перед початком роботи хочу привести основні принципи набору тексту:

- клавіша «Пробіл» («Space») використовується тільки для розділу слів між собою. Між словами має бути лише один пробіл;

- клавіша «Enter» використовується лише для завершення одного абзацу і початку нового;

- перед і після таблиць та рисунків має бути пустий абзац;

- всі операції з форматуванням тексту краще робити перед набором чи же після закінчення вводу тексту.

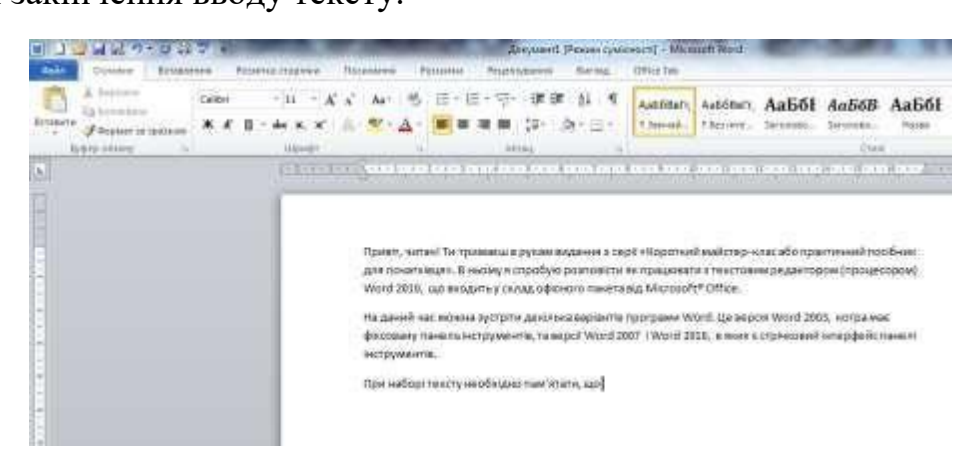

Рис. 1 – Вікно програми Word® 2010 при вводі тексту в документ

Будь-яке форматування тексту починається з його виділення. Для цього використовуємо мишку: переміщаємо курсор мишки на початок фрагмента і натискуємо на ліву кнопку і, не відпускаючи кнопку, починаємо рухати мишку до кінця нашого фрагмента. Довівши мишку до кінця тесту, нам необхідно її (кнопку) відпустити. Фон обраного нами фрагмента тексту стане синього кольору (див. рис. 2).

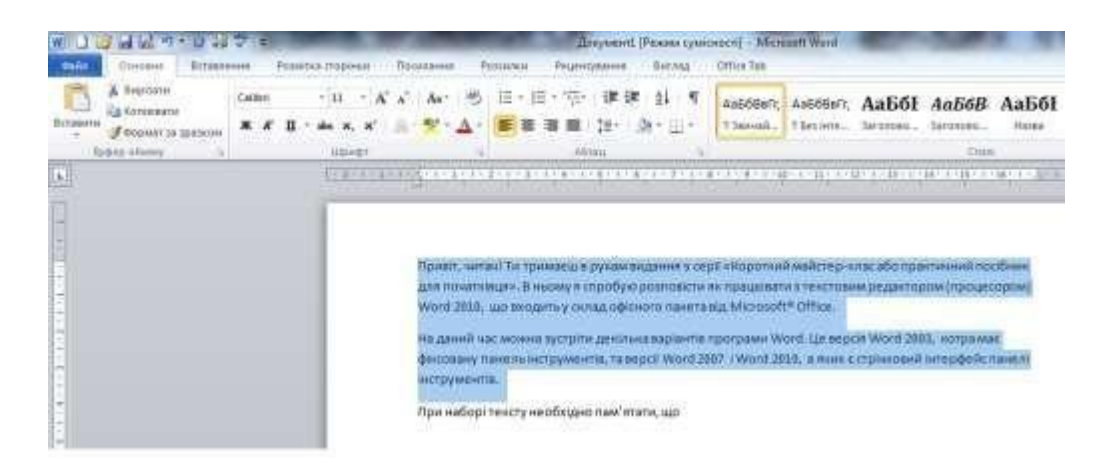

Рис. 2 – Результат виділення необхідного фрагмента тексту

Тепер усі команди, що ми обираємо, будуть застосовуватися тільки до обраного тексту. І почнемо зі зміни шрифту. Інформацію про нього програма виводить у рамці, що знаходиться нижче назви закладки «Вставлення» сацькі<br>. Для того, щоб змінити його на інший, необхідно навести мишку на біля назви шрифту і натиснути один раз лівою кнопкою. Після цього випаде список, який представлено на рис. 3.

Находимо необхідну назву і натискаємо на неї один раз лівою кнопкою мишки. У випадку, коли необхідного шрифту не видно, можна за допомогою мишки (покрутити його) переглянути інші назви шрифтів і обрати той, що треба (див. рис. 4).

Для того, щоб ваші документи відображалися не тільки на вашому комп'ютері, але і у ваших колег і друзів, я рекомендую використовувати такі шрифти: **Times New Roman** або **Arial**. Вони вже встановлені на багатьох ПК і тому не повинно виникати проблем при перегляді текстових документів, що набрані за допомогою них.

Наступним елементом тексту, що часто змінюють, це його розмір. Інформація про поточний розмір тексту, що обрано, виводиться в рамці, що знаходиться правіше від назви шрифту. Дії при обиранні нового розміру ідентичні тим, що використовуються при виборі нового шрифту. Найбільш поширений розмір шрифту – 14, що дозволяє легко і без ускладнень читати текст (див. рис. 5).

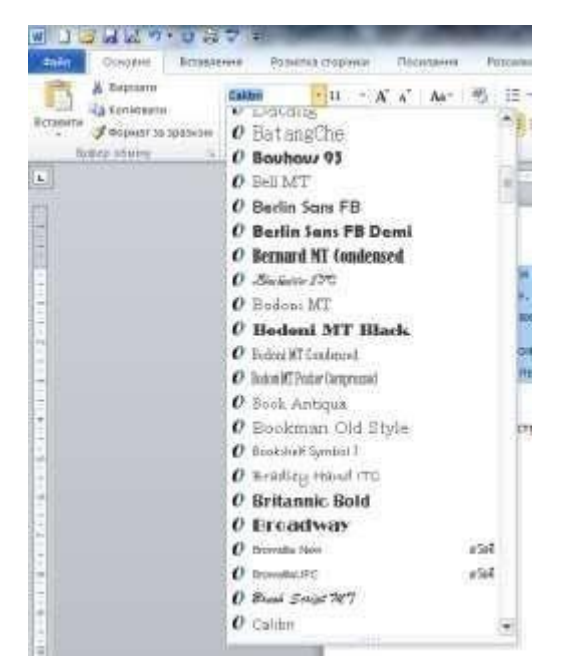

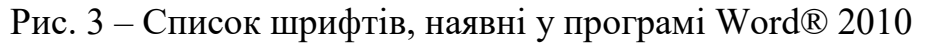

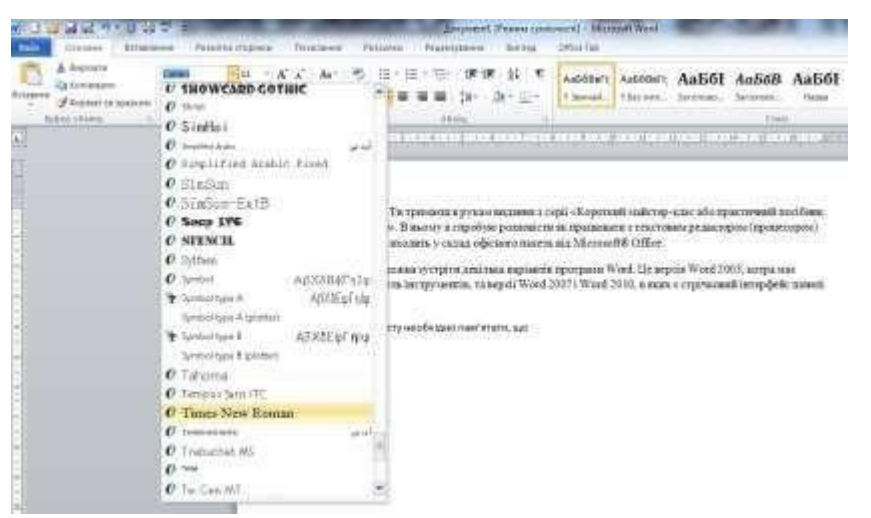

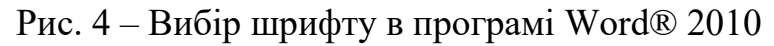

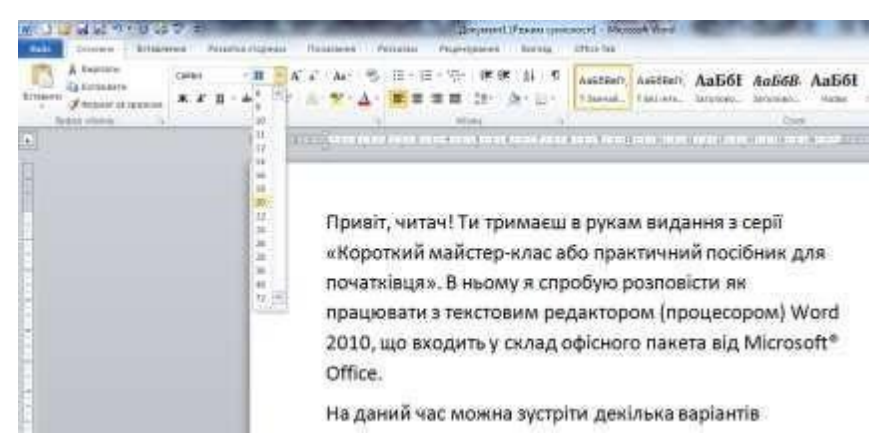

Рис. 5 – Вибір розміру шрифту в програмі Word® 2010

Також можна змінити накреслення літер в тексті і зробити їх жирними, курсивом чи з підкресленням. Для цього наводимо на необхідний символ і натискуємо на нього один раз мишкою. Після цього змінюється накреслення літер обраного тексту і буква, що характеризує цей параметр, залишається натиснутою (див. рис. 6). Повторне натискування на цю букву приведе до скасування операції зміни накреслення тексту. Результати застосування цих команд наведені на рис. 7. Не забувайте, що ці команди можна поєднувати, тобто зробити текст жирним і з курсивом.

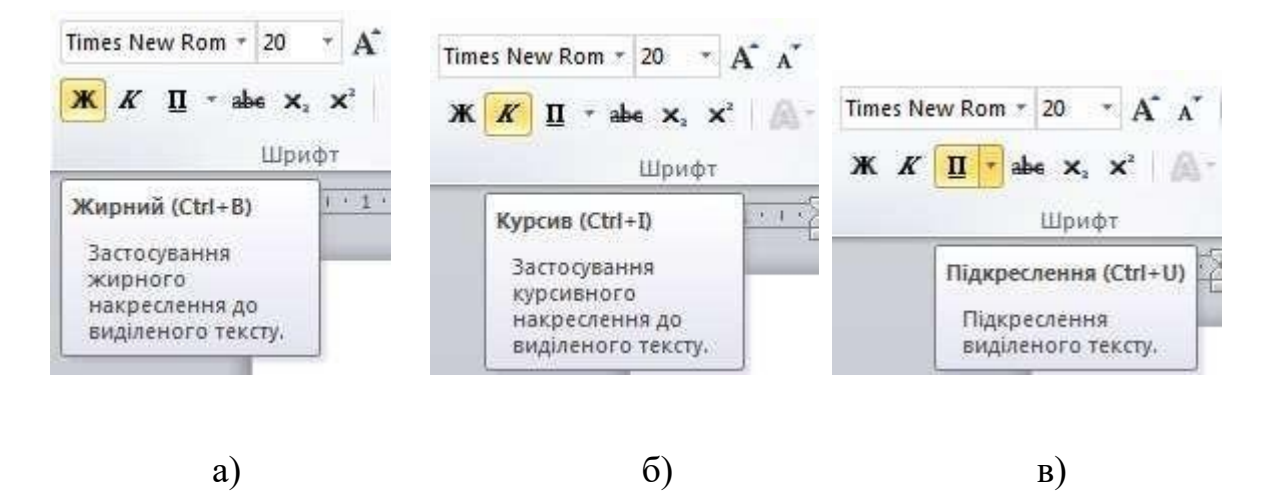

Рис. 6 – Вибір накреслення шрифту в програмі Word® 2010

Привіт, читач! Привіт, читач! Привіт, читач!

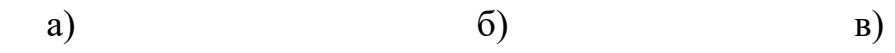

Рис. 7 – Результати при виборі жирного (а), курсивного (б) тексту та з підкресленням (в) в програмі Word® 2010

Тут же знаходяться кнопки, що дозволяють зробити текст закресленим  $\mathbf{A}$   $\mathbf{A}$   $\mathbf{A}$   $\mathbf{A}$  ; змінити регістр тексту - зробити букви великими або малими **дал**, його колір А , виділення тексту

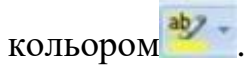

При наборі математичних чи хімічних формул дуже часто необхідно вводити текст у нижньому чи у верхньому регістрі. Наприклад —  $x^2$  чи  $\rm H_2O$ . Це можна зробити за допомогою команд «Підрядковий знак» × та «Надрядковий знак» \*<sup>\*</sup>. Результати застосування цих команд до виділеного тесту наведені на рис. 8.

# <sub>Привіт</sub>, читач! Ти тримаєш

Рис. 8 – Результати застосування команд «Підрядковий знак»  $\mathbf{x}_i$  та

«Надрядковий знак»  $\mathbf{x}^*$  до обраного тексту в програмі Word® 2010

Наступні параметри, що часто застосовуються до обраного фрагмента, відносяться до операцій з абзацами. Це вирівнювання тексту відносно країв сторінки. Воно може бути по лівому краю, по центру, по правому краю та по ширині. Обрати необхідне вирівнювання можна, натиснувши на відповідну кнопку один раз лівою кнопкою мишки: (вирівнювання по лівому краю, воно активоване автоматично);  $\equiv$  (по центру);  $\equiv$  (по правому краю);  $\equiv$  (по ширині). Про те, що вибрано один з варіантів, свідчить вдавлена кнопка, а перемикання між варіантами виконується натисканням на необхідну кнопку.

В порядку рекомендації скажу, що текст, вирівняний по ширині набагато краще виглядає на сторінці, і тому раджу завжди використовувати це вирівнювання.

Результати застосування команд вирівнювання приведені на рис. 9.

```
Привіт, читач! Ти тримаєш в рукам видания з серії
«Короткий майстер-клас або практичний посібник для
початківця». В ньому я спробую розповістияк
працювати з текстовим редактором (процесором) Word
2010, що входить у склад офісного пакета від
Microsoft® Office,
```
Привіт, читач! Ти тримаєш в рукам видання з серії «Короткий майстер-клас або практичний посібник для початківця». В ньому я спробую розповісти як працювати з текстовим редактором (процесором) Word 2010, що входить у склад офісного пакета від Microsoft® Office.

Привіт, читач! Ти тримаєш в рукам видання з серії «Короткий майстер-клас або практичний посібник для початківцю. В ньому я спробую розповісти як прациовати з текстовим редактором (процесором) Word 2010, що входить у склад офісного пакета від Microsoft® Office.

Привіт, читач! Ти тримаєш в рукам видання з серії «Короткий майстер-клас або практичний посібник для початківня». В ньому я спробую розповісти як працювати з текстовим редактором (процесором) Word 2010. що входить у склад офісного пакета від Microsoft® Office.

в)  $\Gamma$ )

Рис. 9 – Результати застосування команд вирівнювання (по лівому краю (а), по центру (б), по правому краю (в) та по ширині (г)) обраного тексту в програмі Word® 2010

При форматуванні тексту застосовуються відступи. Одним із варіантів відступу є так званий «Червоний рядок»<sup>[]</sup> За відступи відповідають ось ці елементи:  $\overrightarrow{h}$ та , що розташовані на горизонтальній (вона знаходиться під стрічковим механізмом) лінійці. Їх ще називають «трикутничками».

Розглянемо, за що відповідає кожний з цих елементів. Перший елемент («носик» його дивиться вниз) робить відступ першого рядка, тобто «червоний рядок». Другий елемент («носик» дивиться угору), що розташований зліва чи знизу, біля першого, змінює відступ зліва до всього абзацу. Третій елемент , такий же як і другий, але розташований він справа, відповідає за відступ всього абзацу від правого краю сторінки.

Для створення відступу, наприклад «червоного рядка», наводимо мишку на перший елемент і натискуємо ліву кнопку мишки. Після цього переміщуємо мишку вправо чи вліво на необхідну відстань і відпускаємо кнопку мишки. Все, ми маємо відступ у першому рядку. Так само, можна змінювати відступи зліва та справа у всьому абзаці. На рис. 10 наведені результати роботи з відступами.

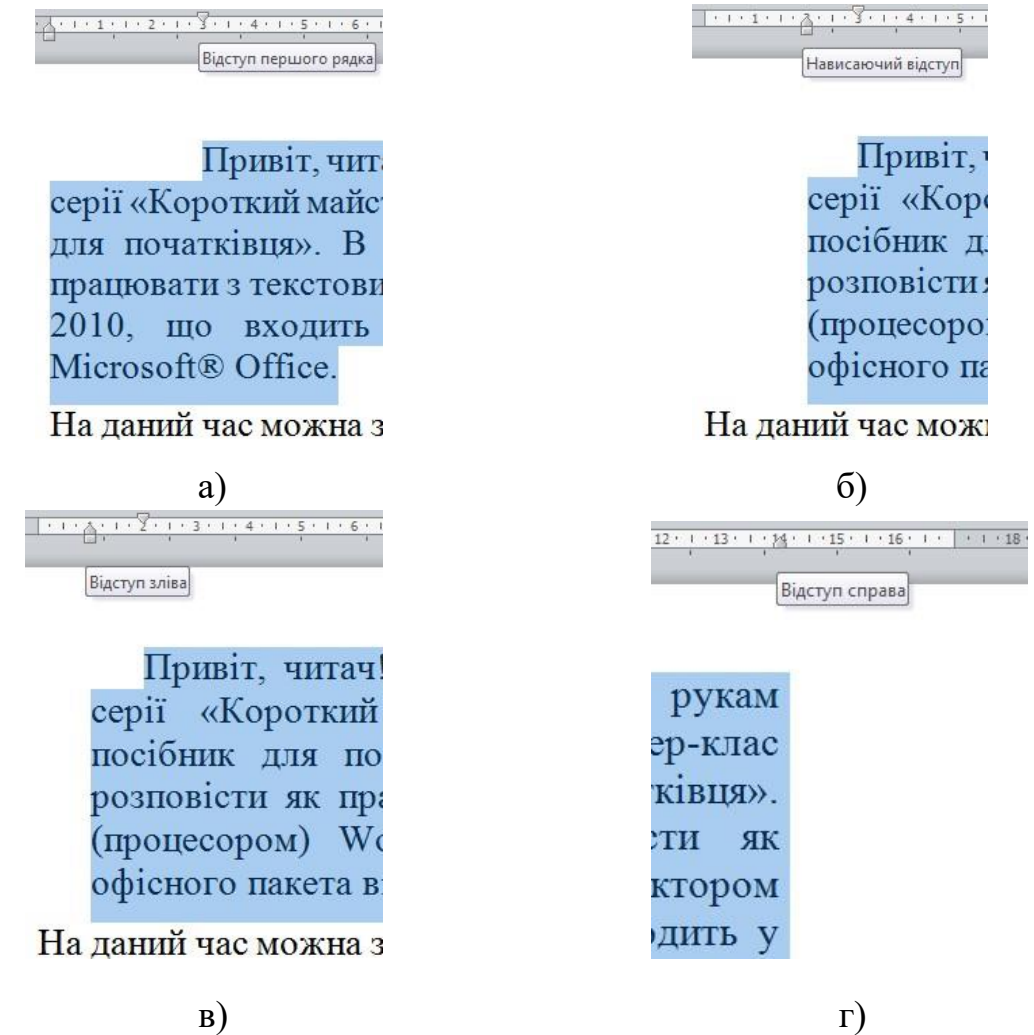

Рис. 10 – Результати роботи з відступами у першому рядку (а), зліва (б) та справа (г) у всьому абзаці в програмі Word® 2010

Якщо вас не задовольняє, що всі параметри шрифту та абзацу, що розміщені в різних місцях, то можна скористатися вікнами, де вони (параметри) зібрані в одному місці. Для цього наводимо курсор на значок **біля напису «Шрифт» або** «Абзац» і натискуємо на нього один раз лівою кнопкою миші. Після цього з'являється вікно, де можна змінювати параметри шрифту (див. рис. 11, а) чи абзацу (див. рис. 11, б).

За допомогою діалогового вікна Абзац можна задати такі параметри:

- вирівнювання;
- міжрядковий інтервал;

• відступи зліва, справа (відстані від абзацу до лівої та правої меж тексту);

• відступ першого рядка абзацу від лівої межі інших рядків (у розкривному списку перший рядок слід вибрати елемент Відступ і ввести його розмір у полі НА праворуч);

• інтервали перед абзацом і після нього, за допомогою яких можна відокремити цей абзац від попереднього та наступного (поля ПЕРЕД і ПІСЛЯ в області Інтервали).

А у випадку, коли щось не те отримали, завжди можна скористатися командою «Скасувати ввід» , що знаходиться на «Панелі швидкого доступу» чи комбінацією клавіш «Ctrl» та «Z», натиснувши їх одночасно.

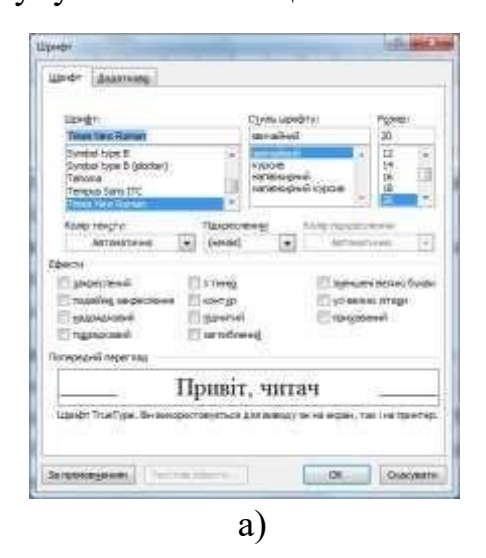

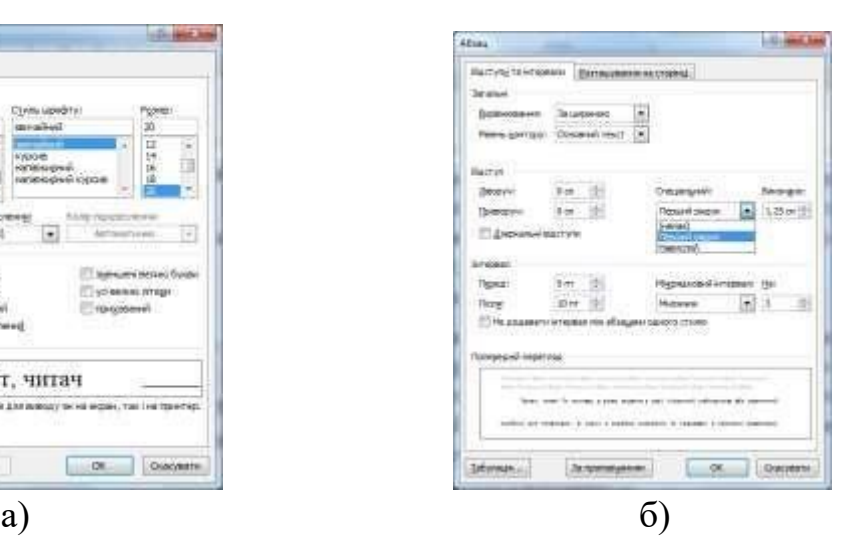

Рис. 11 – Вікна налаштування параметрів шрифту (а) та абзацу (б) в програмі Word® 2010

Для абзацу може бути задана заливка кольором і обрамлення межами, для цього застосовуються кнопки  $\mathbb{R}$  , які дозволяють задати потрібний колір і вид кордонів для виділених частин абзацу.

## **Вставлення об'єктів (рисунок) в документ**

Наявність рисунків, діаграм, таблиць, формул та інших подібних елементів в тексті і відрізняє текстовий процесор від простого редактора.

Розглянемо як вставити самі прості і дуже часто використовувані об'єкти – рисунки. Для цього необхідно обрати місце, де буде вставлено цей об'єкт. Потім навести мишку на закладку «Вставлення» і натискуємо на неї один раз лівою кнопкою мишки. З'явиться меню цієї закладки (див. рис. 12). Знаходимо напис «Рисунок» і тиснемо на нього один раз лівою кнопкою мишки.

У вікні «Вставлення рисунка», що з'явиться (див. рис. 12), необхідно обрати потрібний файл з рисунком і потім натиснути на кнопку «Вставити». І після цієї операції обраний нами рисунок буде розташовано в потрібному місці документа.

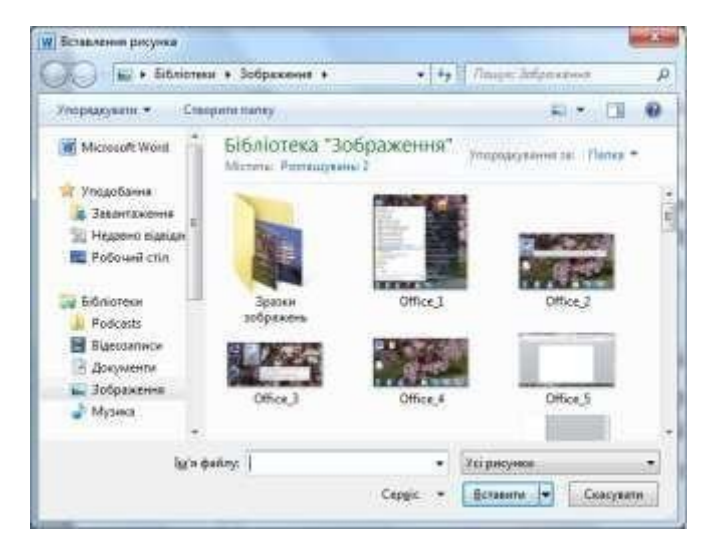

Рис. 12 – Вікно «Вставлення рисунка» в програмі Word® 2010 **Збереження результатів** 

Після довгих годин роботи настав час зберегти результати вашої роботи. Я вважаю, що це саме проста і необхідна операція в текстовому процесорі.

Існує два варіанти збереження текстового документа:

- збереження під старою чи поточною назвою (команда «Зберегти» в закладці «Файл» або Нина «Панелі швидкого доступу»);

- збереження під новою назвою (команда «Зберегти як» в закладці «Файл» або на «Панелі швидкого доступу»). Визвати вікно (див. рис. 13), де можна обрати нове місце та ім'я файла, його можна і за допомогою функціональної клавіші «F12».

| Уперникувати -                                                                                                    | Craeping nares                                                                                                    |                                                                                                    |                                                                                                    |                                                                            | 旧 · | œ |
|----------------------------------------------------------------------------------------------------|----------------------------------------------------------------------------------------------------|----------------------------------------------------------------------------------------------------|----------------------------------------------------------------------------------------------------|----------------------------------------------------------------------------|-----|---|
| Недмию одвідане<br>Робочий ста<br><b>liforcreus</b><br>Podcasts:<br>Відестьятиськ<br>Документи<br>Вображення<br>Л. Музика<br>«В Домашня група<br>Koun lotep | Ba'st<br>Модень<br>Библиштека<br><b>В)</b> Знаст методички з Ворду.<br>00) Завет методички в Скайлу<br>Зміст методички по Gmail<br>ď<br>Змест методички по Факриоксу<br>Мої документи<br>(R) Down | Дата рыниния<br>25.06.2012.13.64<br>18.01.3012.16.24<br>24.06.2012.15.47<br>24.06.2012 15:52<br>24.04.2012 15:57<br>24.06.2012 16:13<br>84.05.001 11:15<br>30.06.3012.15-47 | Titli<br>Папка файла<br>Stattvic<br>Декухнит Мюхед<br><b>Декутнине БУстик</b><br><b>Деказанит Міклок</b><br>Декуммент бестри<br>Spani:<br>Декузани Мета | <b>Firmsip</b><br>封闭<br>34.15<br>23 KK<br>22.8%<br>22 05<br>1 km<br>24.435 |     |   |
| System (C:)<br>Documents (Dr)<br>Pulsar Rob                                                                                                    | by's pailing: Привіт зберігаю під іншою назвою                                                                                                    |                                                                                                    |                                                                                                    |                                                                            |     |   |
| Two файлу: Документ Word 97-2003<br>Asropa: PTLL                                                                                                    | Tenn <b>Додети те</b> г                                                                                                    |                                                                                                    | Назав. Додате наму                                                                                                    |                                                                            |     |   |

Рис. 13 – Вікно «Збереження документа» в програмі Word® 2010

Після вводу нового імені документа необхідно натиснути на кнопку «Ок». В результаті цього наш текстовий файл змінить назву на ту, що була введена. Результат цієї операції можна побачити на рис. 14.

|                                      | WILL SHE RUSS                                               | <b>NAMES</b>                            |                                                                      |            |                           |       |            | Привіт зберігаю під іншою назвою (Режим сумісності) - Microsoft Word                                            |  |
|--------------------------------------|-------------------------------------------------------------|-----------------------------------------|----------------------------------------------------------------------|------------|---------------------------|-------|------------|----------------------------------------------------------------------------------------------------|--|
| <b>Clares</b>                        | Основни                                                     | <b>Birannevies</b><br>Розвитса сторінки | Посилання                                                            | Posciones. | Peutstalling              | Burna | Office Tab |                                                                                                    |  |
| 42<br>Scrassma                       | A. Bispinate<br><b>Ca Eproprietti</b><br>Образат за зразком | Ж К П - фе ж, к'                        | Times New Rom + 20 · A A A Aa B B E · E · 四 · 建建 创 图<br><b>ツ</b> ・A。 |            | <b>IE WE WE NO. 0. 0.</b> |       |            | Ааббвегг Ааббвегг <b>АаБбI</b> АаБбВ<br>13 Savual T Ses inte 3aranoes  3aronoes                                 |  |
| listen ofissier                      |                                                             | Шамфе                                   |                                                                      | AGAIL      |                           | CYMMI |            |                                                                                                    |  |
| $\overline{\left \mathbf{r}\right }$ | <b>Contract Contract Contract</b>                           |                                         |                                                                      |            |                           |       |            | THE R. P. LEWIS CO., LANSING MICHAEL COLORADO AND A REPORT OF A REPORT OF A REPORT OF A REPORT OF A REPORT OF A |  |

Рис. 14 – Результат виконання збереження під новим ім'ям

## **Практична частина**

## **Завдання 1**

1. Створіть новий документ Word. Введіть текст (Додаток 1), не форматуючи його. Відредагуйте текст, переконайтеся, що в ньому немає зайвих пропусків, що дефіси й тире введено правильно і т. д.

2. Для заголовка задайте такі параметри форматування: шрифт – Arial, розмір – 20 пт, написання – напівжирне, вирівнювання – по центру, міжрядковий інтервал – 1,5, колір тексту – зелений, всі букви великі, колір виділення тексту – жовтий.

3. Застосувати до першого абзацу тексту форматування: відступи: ліворуч – 1,27 см., праворуч - 2,3 см., перший рядок на 5 см., інтервали: перед абзацом - 5 пт, після – 8 пт, міжрядковий – 1.

4. Для другого абзацу документа встановити шрифт Arial, розмір – 14 пт, накреслення – курсив, колір – чорний, встановити вирівнювання абзацу – по центру, заливка абзацу – блакитний, встановити нижній кордон абзацу.

5. Для першого абзацу документа встановити шрифт Times New Roman, розмір– 18 пт, накреслення – підкреслений курсив, колір – червоний, ефект – закреслений, встановити вирівнювання абзацу – по ширині, міжрядковий інтервал – 1,5.

6. Для підпису задайте такі параметри: шрифт – CourierNew; розмір – 10 пт; вирівнювання – за правим краєм; відступ першого рядка абзацу – 0 см; міжрядковий інтервал – 1; написання – курсивне.

7. Збережіть документ, назвавши його файл власним ім'ям та прізвищем.

### **Завдання 2**

- 1. Створіть новий документ Word. Введіть Ваше Прізвище, встановіть шрифт Times New Roman, розмір– 18 пт, накреслення – курсив, колір – червоний.
- 2. Введіть Ваше Ім'я використовуючи «Підрядковий знак».
- 3. Введіть Ваше Прізвище ще раз, встановити шрифт Times New Roman, розмір– 14 пт, колір – синій.
- 4. Введіть Ваше дату народження використовуючи «Надрядковий знак».
- 5. Встановіть малюнок квітів під текстом.

## **MICROSOFT WORD**

Microsoft Word текстовий <del>Майкрософт</del>  $tt\theta$ екладу «Microsoft <del>офісного пакету</del> Office» <del>Перша верс</del> Word», була написана для Хепіх  $\frac{d}{dt}$  $foot$ перенесена nid DOS v 1983 poui.

Microsoft Word на сьогодні є найпопулярнішим текстовим процесором у вжитку, що зробило його закритий формат документа стандартом, і багато програм конкурентів мають підтримку сумісності з даним форматом. Перша версія Word для Windows, випущена в 1989 році, продавалася за ціною 500 доларів США.

> Матеріал з Вікіпедії - вільної енциклопедії, http://uk.wikipedia.org/